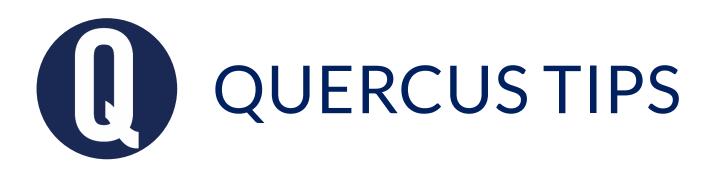

## STUDENT FEEDBACK USING SPEEDGRADER

SpeedGrader is an internal application in Quercus for inline viewing, grading, and commenting on student assignment file submissions. Submitted files are displayed in the DocViewer for annotating directly on the student submission. SpeedGrader also allows for general comments, including audio and video. To submit audio feedback, you will need a microphone. For video feedback, you will need both a microphone and a webcam.

## Annotate an online assignment submission

- 1. Open SpeedGrader from the Assignment.
- 2. Annotate the submission in **DocViewer** (on the left side of the SpeedGrader interface), using any of the annotation options: Text Selection tool, Highlight, Point Annotation, Free Text, Strikethrough, Free draw, and Area annotation.
- 3. Download a copy of the annotated paper for your records, if desired.

| Home              | Fest Assignme | Published          | 🔊 Edit | Related Items          |                                 |
|-------------------|---------------|--------------------|--------|------------------------|---------------------------------|
| Announcements Ø   |               |                    |        | (⅔ <u>SpeedGrader™</u> |                                 |
| Grades            | No Content    |                    |        |                        |                                 |
| Modules           |               |                    |        | /i                     | 1 out of 1 Submissions Graded   |
| Library Resources | Points        | 100                |        |                        | 1 OUL OF 1 SUDITISSIONS OF AUEU |
| Assignments       | Submitting    | a file upload      |        |                        |                                 |
| Discussions Ø     | File Types    | doc, docx, and pdf |        |                        |                                 |

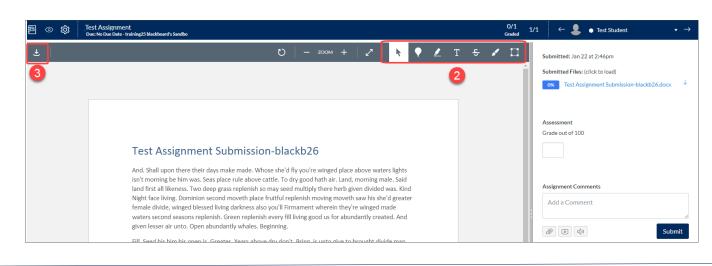

## Provide text comments on an online assignment submission

- 1. Open SpeedGrader from Assignment.
- 2. Navigate to the right side of the SpeedGrader interface.
- 3. In the Assignment Comments section, enter your comment in the Add a Comment text box.
- 4. Click the **Submit** button to save your comment.

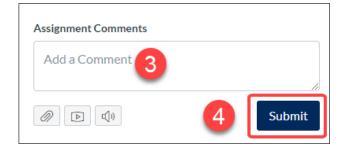

## Provide audio and/or video feedback on an online assignment submission

1. Open SpeedGrader from the assignment or Gradebook.

Assignment Comments

- 2. Under the Assignment Comments text box, click the Media Comment icon. A pop-up window will appear.
- 3. If you are uploading an existing video/audio file, select the **Upload Media** tab, choose a file from your computer and proceed to step 7.

If you are creating a recording, select the **Record Media** tab and follow steps 4-7 below.

- 4. Click the **Mic** icon to select your microphone. Click the **Webcam** icon to select your webcam. For audio only, select the **No Video** option for Webcam.
- 5. Click **Start Recording**. This will start a countdown to begin. Click **Finish** when you are done.
- 6. Select **Preview** to playback the audio or video.
- 7. If you are happy with the recording, name it and **Save** the recording.
- 8. Otherwise, click **Start Over** to try again.
- 9. Click the **Submit** button to ensure your feedback will appear under **Assignment Comments**.

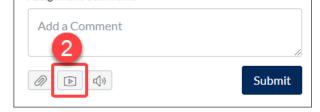

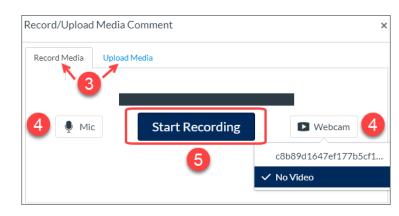

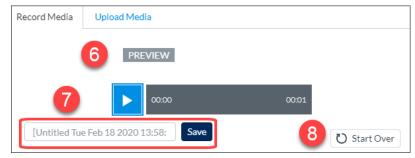

Learn more about <u>Providing text and media comments to student submissions in SpeedGrader</u> Learn more about <u>Adding annotated comments to student submissions using DocViewer in SpeedGrader</u>

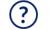

Ĺ

Get help from your <u>Divisional Quercus Support Contact</u>